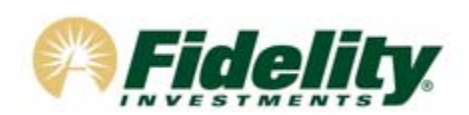

PLATORM REGISTRATION & ACCOUNT ENROLLMENT

### **ESTABLISHING YOUR PROFILE**

# **STEP 1) Go to www.tsacg.com**

 From the home page of TSA Consulting Group's website click on the **ART Login** link located in the center right of the page. Please note if you have already registered for online access to the ART system you may login with your current user credentials and skip to STEP 2.

# **STEP 2) Register Online**

 Enter your Social Security Number (with NO Dashes) as the USER ID and click **LOGIN**. On the next screen you will be prompted to enter a password. Enter your birthdate MMDDYYYY (with NO slashes) as your default password and click **SUBMIT**. You will be directed to a registration page. Please follow the instructions and complete the information on the registration page.

*PLEASE REMEMBER to write down your personalized user Name and Password.*

# **STEP 3) Complete Enrollment**

 After completing your online registration you will be prompted to select the Plan Type 403(b) which will bring you to the GET STARTED page. The following instructions will guide you through enrolling in the Fidelity 403(b)(7) investment product.

1) Select"**I'd like to learn more about my Plan's investment choices**."

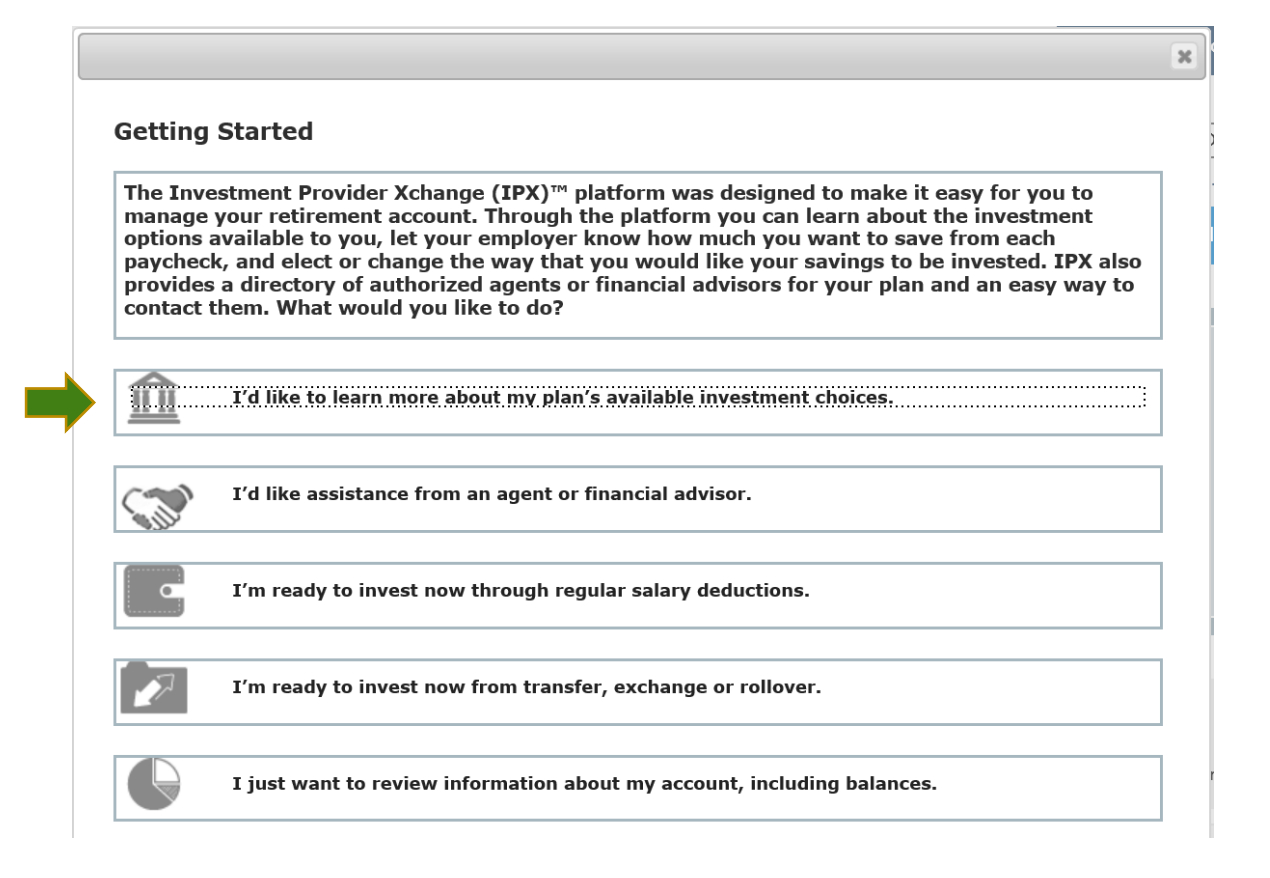

## 2) From the list of Investment Providers, select "**View Profile for Fidelity Investments"**

‐‐‐‐‐‐‐‐‐‐‐‐‐‐‐‐‐‐‐‐‐‐‐‐‐‐‐‐‐‐‐‐‐‐‐‐‐‐‐‐‐‐‐‐‐‐‐‐‐‐‐‐‐‐‐‐‐‐‐‐‐‐‐‐‐‐‐‐‐‐‐‐‐‐‐‐‐‐‐‐‐‐‐‐‐‐‐‐‐‐‐‐‐‐‐‐‐‐‐‐‐‐‐‐‐‐‐‐‐‐‐‐‐‐‐‐‐‐‐‐‐‐‐‐‐‐‐

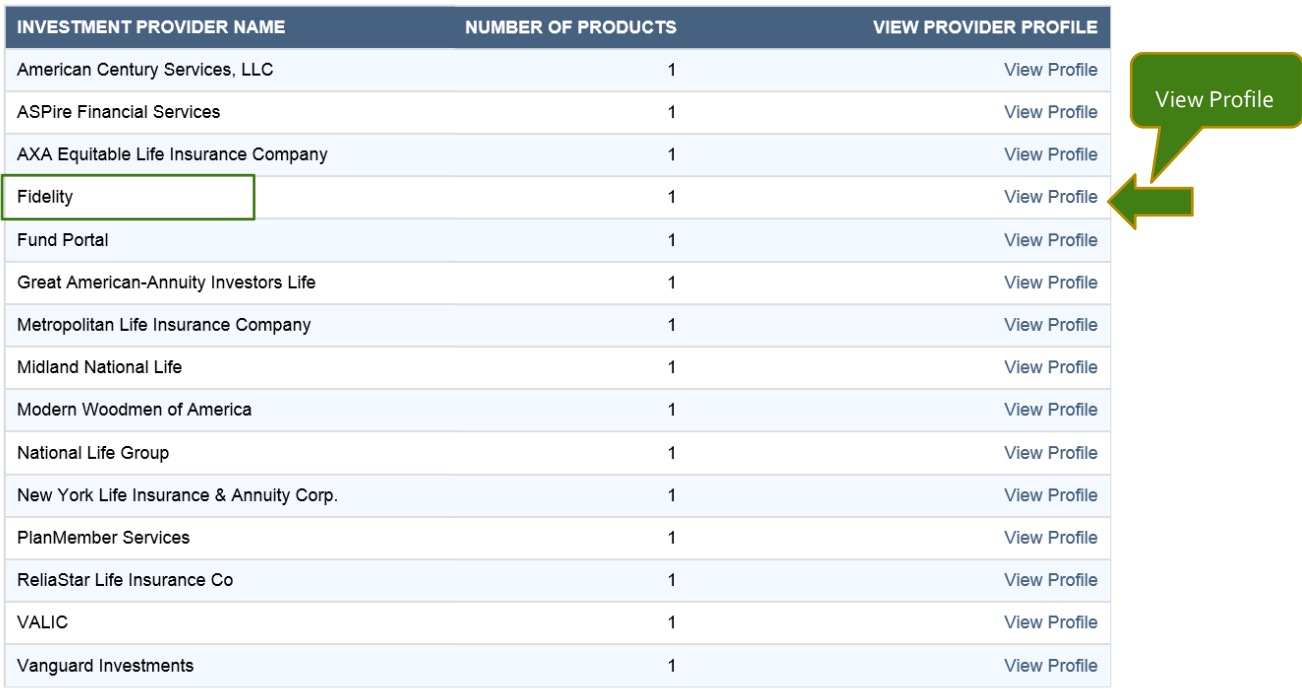

3) From the Fidelity Investment page select "**View Product"**

**Fidelity** 

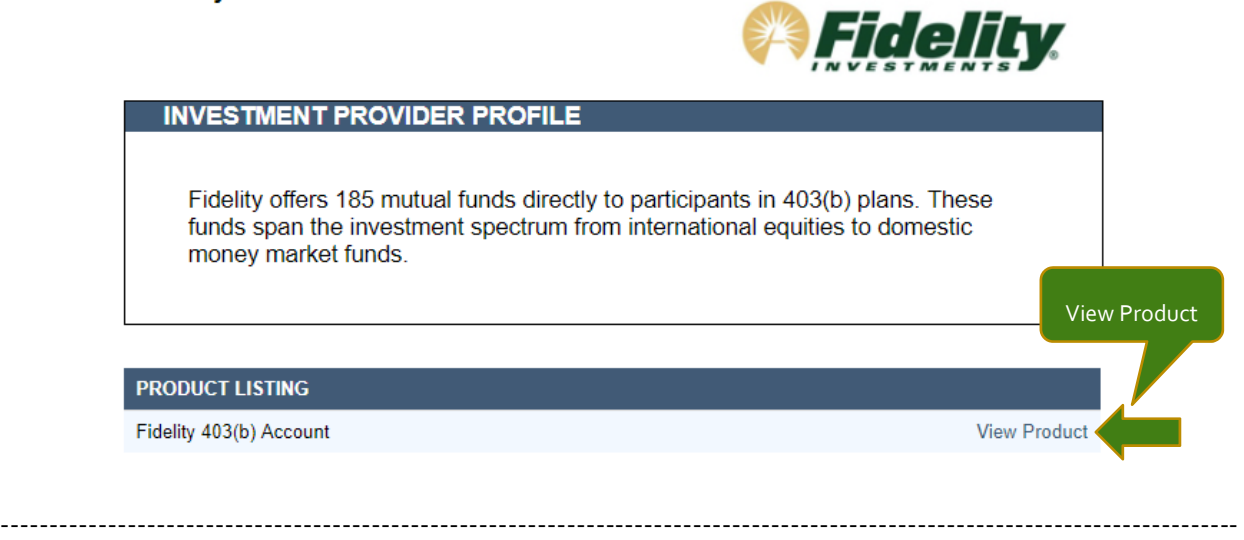

4) From the Product Profile page you can review product information clicking on the tabs ‐ (PRODUCT INFO | PRODUCT FEATURES | FEES & CHARGES | INVESTMENT OPTIONS)

To open a Fidelity Investment Account online click the **ENROLL** icon

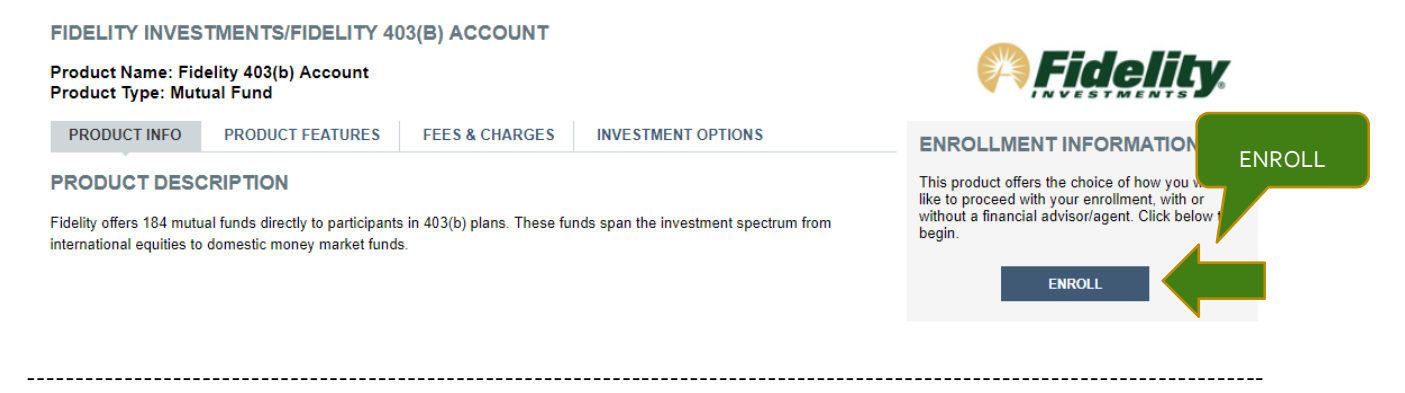

5) Select **CONTINUE** to begin the Product Enrollment.

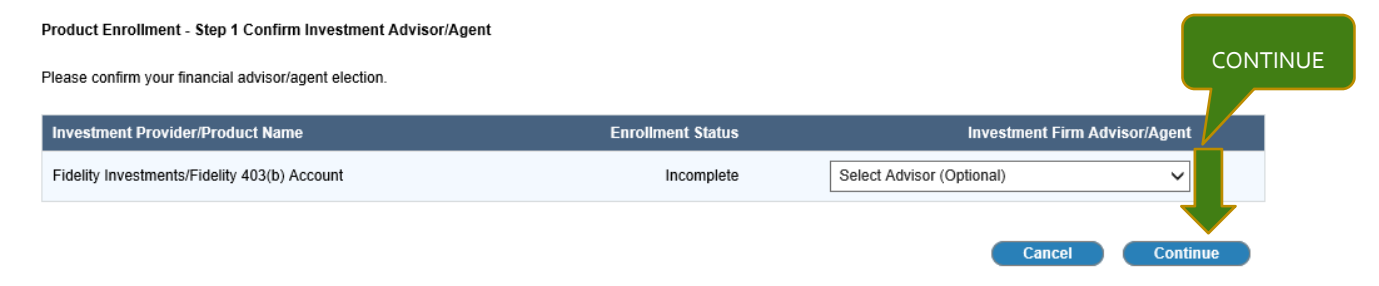

Note: If you are working with a financial advisor and wish to have them appointed to your account please contact customer service at (844) 788‐3474, M ‐ F, 9:30 am ‐ 6:30 pm EST

### 6) Click **ASSIGN** to add beneficiaries

### Step 2: Product Enrollment - Assign Beneficiary(ies)

 $1$  2 3 4 5 6 7 8

You must assign at least one beneficiary to the account(s) listed below. Click the ASSIGN button to add beneficiary(ies) to listed investment provider/products. You may assign multiple beneficiaries if desired. Click the CONTINUE button to proceed to the next step.

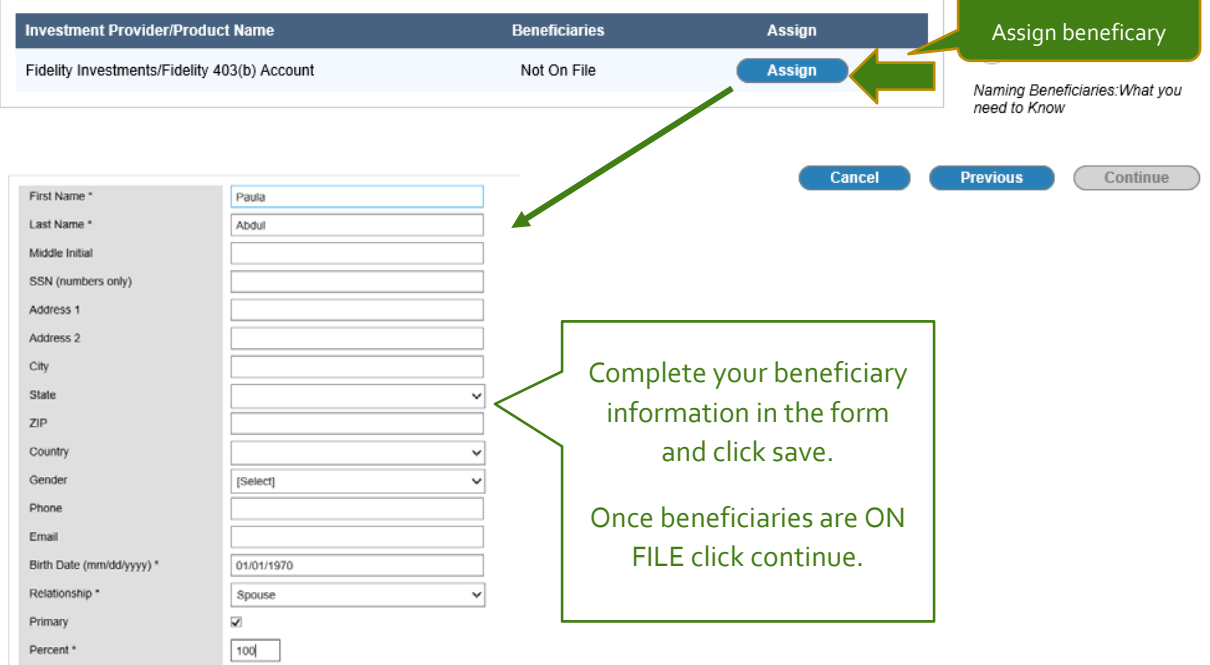

#### Step 2: Product Enrollment - Assign Beneficiary(ies)

 $1$  | 2 | 3 | 4 | 5 | 6 | 7 | 8 |

You must assign at least one beneficiary to the account(s) listed below. Click the ASSIGN button to add beneficiary(ies) to listed investment provider/products. You may assign multiple beneficiaries if desired. Click the CONTINUE button to proceed to the next step.

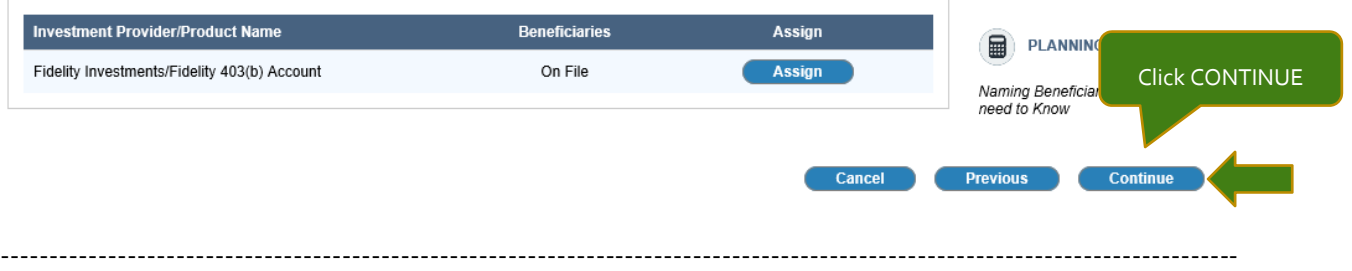

### 7) Select **CONTINUE** to make your Investment Elections.

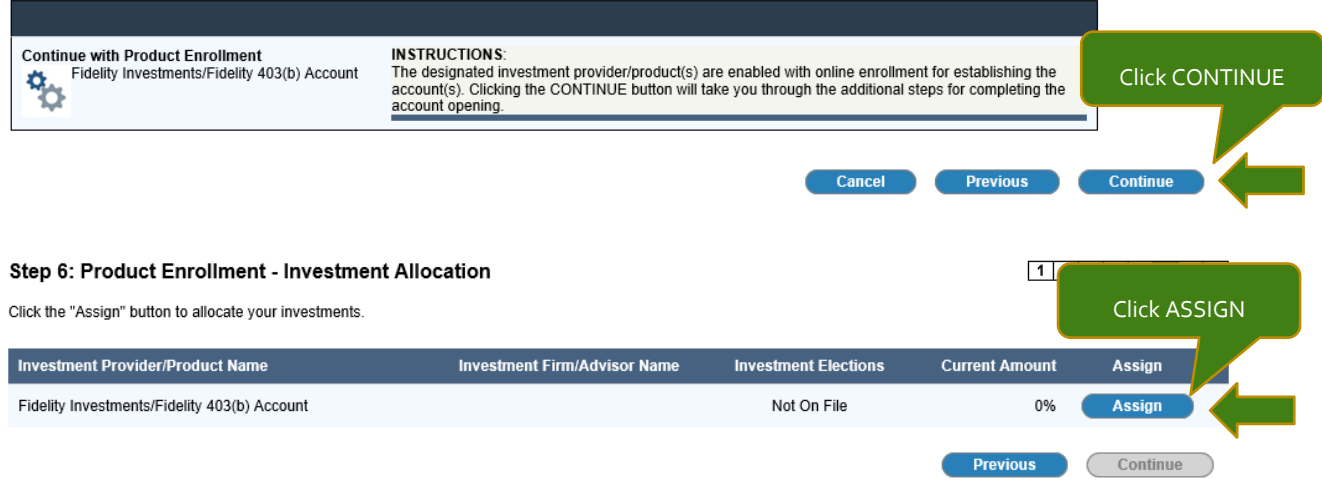

Comprehensive fund information including performance and expense data, along with a search feature is available for you to research investment options. Click the "**ADD"** icon of a fund profile you want to invest in – this will add the fund to your Investment Elections Queue.

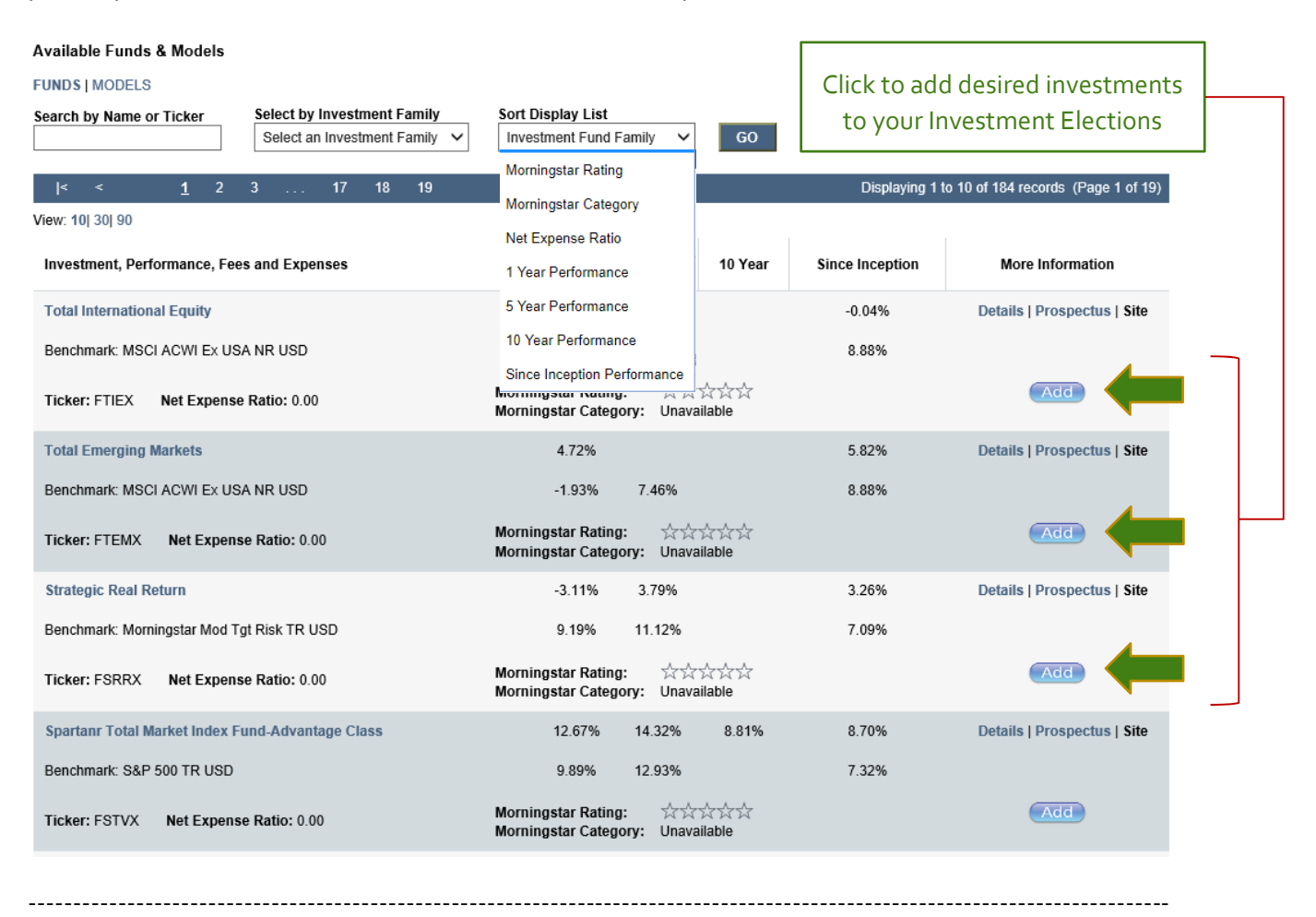

## 8) Assign percentage allocation to your selected funds and click "**CONTINUE"**.

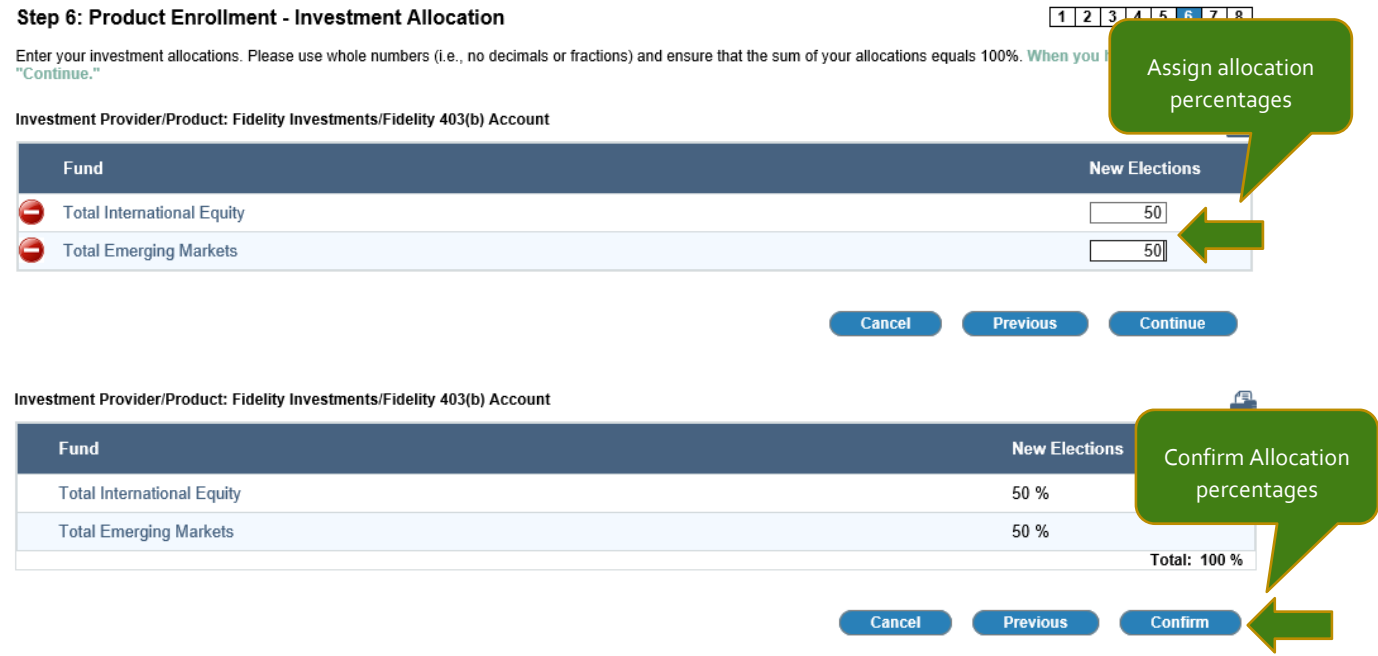

## 9) Review & Confirm ALL enrollment data

### Step 7: Product Enrollment - Confirmation

 $1$  | 2 | 3 | 4 | 5 | 6 | 7 | 8

Click the "Confirm" button to review and confirm the information you have provided to us.

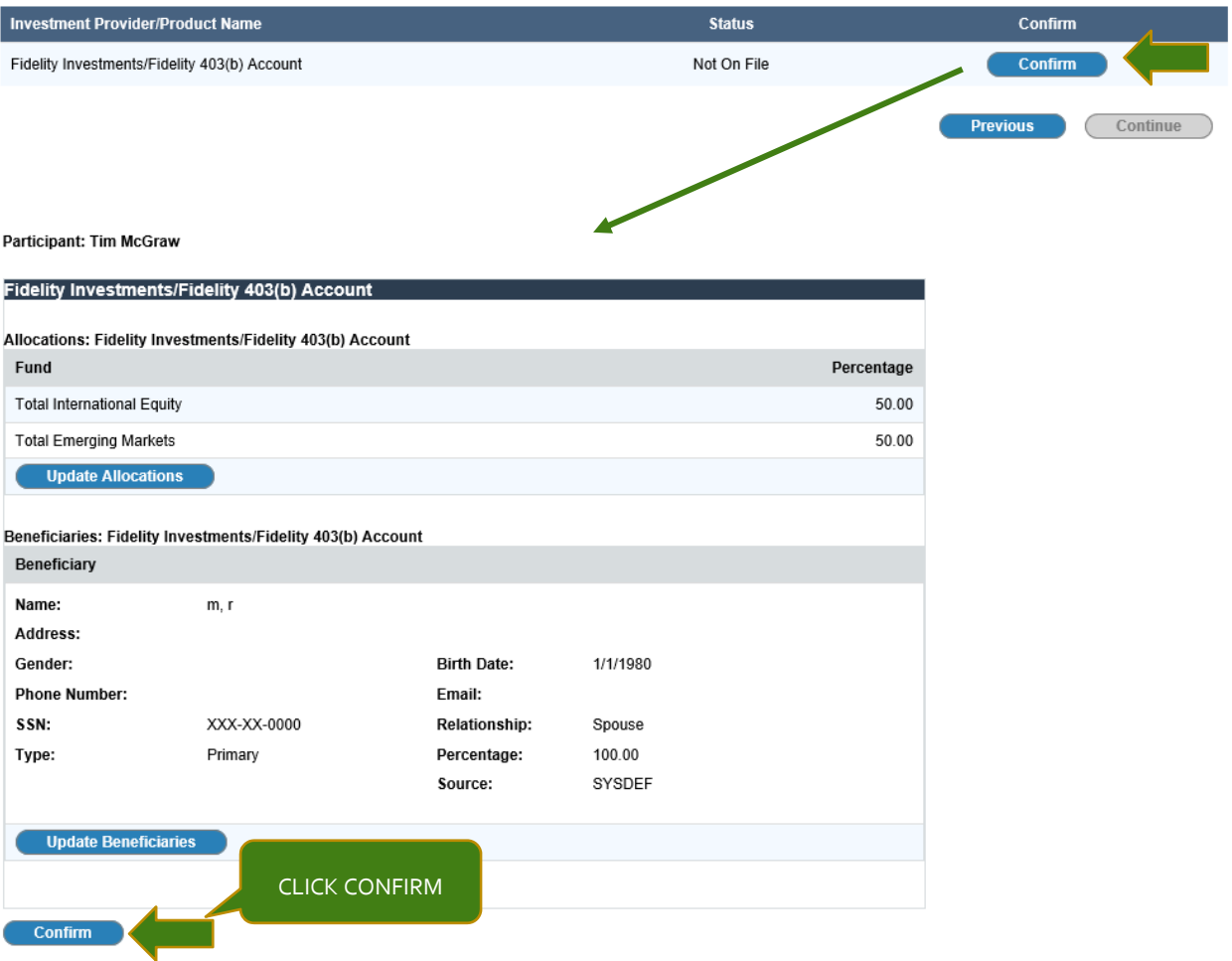

# 10) E‐Sign for your account.

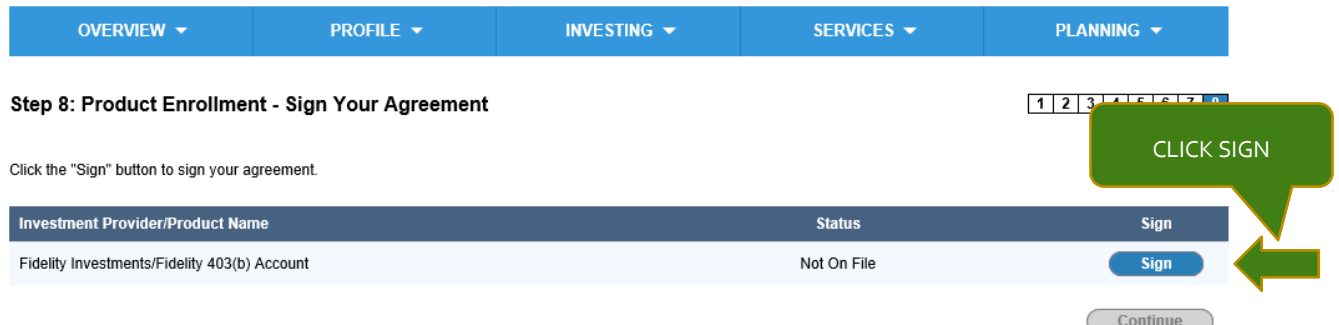

‐‐‐‐‐‐‐‐‐‐‐‐‐‐‐‐‐‐‐‐‐‐‐‐‐‐‐‐‐‐‐‐‐‐‐‐‐‐‐‐‐‐‐‐‐‐‐‐‐‐‐‐‐‐‐‐‐‐‐‐‐‐‐‐‐‐‐‐‐‐‐‐‐‐‐‐‐‐‐‐‐‐‐‐‐‐‐‐‐‐‐‐‐‐‐‐‐‐‐‐‐‐‐‐‐‐‐‐‐‐‐‐‐‐‐‐‐‐‐‐‐‐‐‐‐‐‐

### Review account forms and click **"FINISH & SUBMIT ELECTRONICALLY"**.

#### Step 8: Product Enrollment - Sign Your Agreement

#### $1|2|3|4|5|6|7|8$

#### Investment Provider/Product: Fidelity Investments/Fidelity 403(b) Account

Review your IPX Agreement below. Click "Finish & Submit Electronically" to sign and submit your agreement. This is required to open your account. When the agreement has been signed, click "Complete Enrollment".

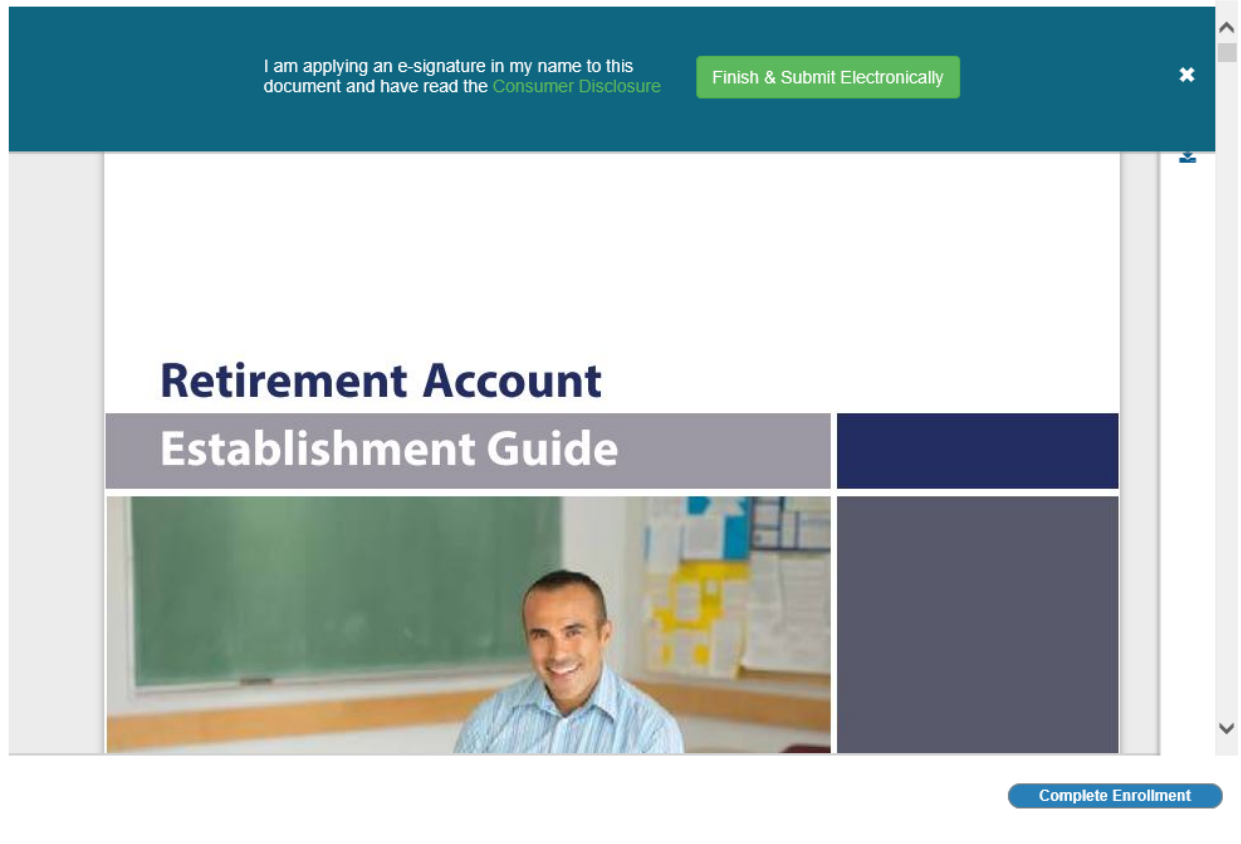

**Congratulations, your enrollment is completed!**

A copy of the Enrollment Package will be stored in your Private Document Vault within your online account for reference.

‐‐‐‐‐‐‐‐‐‐‐‐‐‐‐‐‐‐‐‐‐‐‐‐‐‐‐‐‐‐‐‐‐‐‐‐‐‐‐‐‐‐‐‐‐‐‐‐‐‐‐‐‐‐‐‐‐‐‐‐‐‐‐‐‐‐‐‐‐‐‐‐‐‐‐‐‐‐‐‐‐‐‐‐‐‐‐‐‐‐‐‐‐‐‐‐‐‐‐‐‐‐‐‐‐‐‐‐‐‐‐‐‐‐‐‐‐‐‐‐‐‐‐‐‐‐‐

If you have any questions please contact customer service at (844) 788-3474, M - F, 9:30 am - 6:30 pm EST